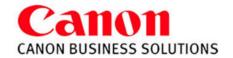

# Color Copy Guide

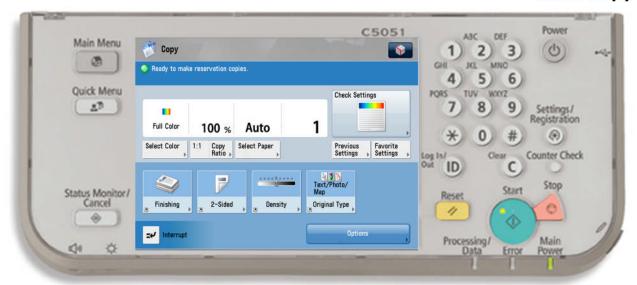

#### **MAIN MENU:**

A screen which contains links to all available functions

### **QUICK MENU:**

A customized screen with links to most commonly used features

#### STATUS MONITOR/CANCEL:

Allows user to check the status of a job or the device.

#### TO CANCEL A COPY JOB:

Select the Orange Stop Button Choose STOP or Resume Copying

#### **TO COPY**

Press COPY Button Place Originals in Feeder or on the Glass Press **START** (green key)

### **COLOR MODES**

**AUTO-COLOR SELECT** for Color & Black and White in the same document FULL COLOR for Color Copying **BLACK** for Black & white Copying Single or Two Color copies the image in different shades of the same one or two chosen colors

#### **TO RESET**

Press **RESET** to return the copier to the standard mode settings

### **COPY SAMPLE**

Press in order to proof one copy set before making multiple copies

## **REDUCING AND ENLARGING**

Press COPY RATIO

Press desired preset or enter desired % using the keypad or +/- keys (25% - 400%) Press Done

## **PAPER SELECTION**

Press SELECT PAPER

And choose desired Paper Drawer

## **DENSITY**

Press **DENSITY** 

LIGHTER Press € to lighten copies **DARKER** Press ▶ to darken copies Use Background Density to remove

background color

#### **INTERRUPT**

Interrupts current job to make priority copies

#### **MULTI-PURPOSE TRAY**

Insert paper into the Multi-Purpose Tray Select the paper size Press Next, Select paper type

# **ORIGINAL TYPE**

Press ORIGINAL TYPE

Specify if document is:

Text/Photo/Map, Photo Printout, Printed Image OR Text to increase copy quality

#### **CHECK SETTING:**

Press CHECK SETTING to review or change the current settings Press OK

#### PREVIOUS SETTING:

Press OK, Press Done

Can recall up to three previously used settings

#### **FAVORITE SETTINGS:**

To Register:

Select features you would like to store Press FAVORITE SETTINGS Select a location (M1-M9) Press REGISTER and YES to save Press RENAME, enter name Press OK, OK and YES

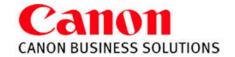

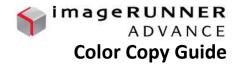

**BOOK►2 PAGES** - Copies facing pages in a book onto 2 separate sheets of paper

Place book on glass with the seam lined up on the LTR line

In the center of the glass

Press **OPTIONS** 

Press BOOK ▶ 2 PAGES

**TWO-SIDED** 

ONE-SIDED ►TWO-SIDED

Press TWO SIDED

Select I ▶2 SIDED

Press **OK** 

TWO-SIDED ► TWO-SIDED

Press TWO SIDED Select 2 ▶2 SIDED

Press **OK** 

Repaginates originals so output, when folded in half, will read in correct page order.

Select DO NOT BOOKLET SCAN if the original is already in a booklet format

**BOOK** ► TWO-SIDED

Press TWO SIDED

Select BOOK ▶2-SIDED

Press **NEXT** 

Choose Left & Right OR Original Book

Select BOOKLET SCAN to repaginate originals OR

Press 2-sided original for double sided image

For different stock cover, Press ADD COVER

Select PAPER SIZE to choose paper source

(Saddle Stitch is an optional feature)

Select the LAYOUT SIZE - 11x17, LGL, or LTRR

Select which sides, if any. to copy on the cover pg

Select FOLD + SADDLE STICH or DO NOT FOLD

Press OK

**BOOKLET** 

Press **OPTIONS** 

Select BOOKLET

TWO SIDED ► ONE-SIDED

Press TWO SIDED Select 2 ►I SIDED

Press **OK** 

FINISHING:

TO COLLATE

Select COLLATE (Page order) 1,2,3,1,2,3

Press OK

**TO GROUP** 

Press GROUP (Same pages) 1,1,2,2,3,3

Press OK

TO STAPLE

Press STAPLE

Select Staple position:

Corner, Double or

Saddle stitch (not available on all models)

Press OK

JOB BUILD- allows you to scan originals in multiple batches from feeder or platen

glass to copy them into one document

Press OPTIONS

Press JOB BUILD

FRONT COVER -

Press OPTIONS

Press FRONT COVER

Adds Front and Back Covers

Back Cover, or Select Both

Select cover paper source

Select Paper Source

Select whether you want a Front Cover,

Leave Blank, Print on Front Side,

Print on Back Side, Copy on both sides

Press OK

Select:

Press **OK** 

Select the ORIGINAL SIZE

Press **OPTIONS** Press N ON 1

Press **OK** 

Select 2 on 1, 4 on 1, 8 on 1,

Press 2-sided copy for double sided image

N ON 1 - reduces originals to fit on a page

Select size of original

Select paper size of output

Press OK

Press **OPTIONS** 

Press DIFFFERENT SIZE ORIGINALS

documents at the same time

**DIFFERENT SIZES** - Copies different size

Select SAME or DIFFERENT WIDTH

Press OK

(Make sure the copier is in auto paper

select mode)

**INSERT SHEETS -**Adds sheet inserts or chapter pages

Press OPTIONS

Press INSERT SHEETS

Select SHEETS or CHAPTER PAGES

Press **ADD** 

Enter page number of inserts Select:

Leave Blank, Print on Front Side, Print on Back Side, Copy on both sides

Select Paper Source

Press OK

TABS – Adds tabs

Press **OPTIONS** 

Press INSERT SHEETS

Select TAB

Set WIDTH and NUMBER OF TABS

Press OK

Select ADD

Using the key pad, enter in the tab page

Select Paper Source

Press OK

Canon Business Solutions

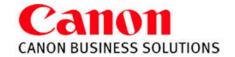

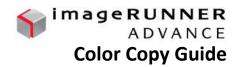

#### **ORIGINAL TYPE**

Press ORIGINAL TYPE

Specify if document is:

Text/Photo/Map, Photo Printout, Printed Image

OR Text to increase copy quality

**SHARPNESS** - sharpen or soften the image

Press OPTIONS Select SHARPNESS

Press **LOW** to blur image

Press HIGH to enhance the outline

Press OK

## **COLOR BALANCE**

adjust color balance, saturation, density and hue

Press OPTIONS

Select COLOR BALANCE

Press + / - to adjust the strength of each color Press buttons on right side to adjust hue,

saturation or density

Press OK

#### **PAGE NUMBERING / COPY SET NUMBERING**

Select OPTIONS

Select PAGE NUMBERING OR COPY SET

**NUMBERING** 

Select the Type and Position Setting Select COLOR, font SIZE, and STARTING

**NUMBER** 

(Select SET DETAILS for Number of Digits and

Add Characters)

Press **OK** 

#### **ERASE FRAME** - eliminate dark borders

Press **OPTIONS** 

Press ERASE FRAME

Choose from the following:

**ORIGINAL FRAME ERASE BOOK FRAME ERASE\*** 

**BINDING ERASE** 

Select erase width using [+] or[-]

Select ORIGINAL SIZE (of sheet or book size

when opened)

Press **OK** 

## TRANSPARENCY COVER SHEETS -allows you to interleave a sheet between

each transparency

Press OPTIONS

Press TRANSPARENCY COVER SHEETS

Place transparencies in stack bypass

Select PRINTED OR LEAVE BLANK

Select TRANSP. SIZE for transparency source and size

Select SHEET SIZE for interleaf sheet source and size

Press OK

\*Canon Type-E Transparencies are recommended

#### ADJUST ONE-TOUCH COLOR

make fine adjustments to the image quality on copies

Press OPTIONS

Select ADJUST ONE-TOUCH COLOR

Select one of the following desired features:

VIVID COLORS: increased color saturation

TRANQUIL COLORS: subdued, decreased color saturation **LIGHTEN IMAGE:** decreases density, lighter color tones

DARKEN IMAGE: increases density, heavier color tones HIGHLIGHT: increases exposure of areas with low exposure

SEPIA TONE: gives the effect of old fashioned photographs

### **WATERMARK**

Press **OPTIONS** 

Select WATERMARK

Select Orientation and Position

Select font SIZE, COLOR, and

Select watermark from list OR

Select CUSTOM

Press ENTER

Type in desired word

Press OK (three times)

Select Set Details, Print Type

to select Transparent

#### SHIFT -

shift image to center or a corner

Press **OPTIONS** 

Select SHIFT Select BY POSITION

Use arrow keys to shift the image

Press OK

#### **PRINT DATE**

Press **OPTIONS** 

Press **PRINT DATE** 

Select Orientation and Print Position Select font SIZE, COLOR, and DATE

**TYPE** 

Use Number Keys to SPECIFY DATE

(Select **PRINT TYPE** to select

TRANSPARENT or OVERLAY)

Press OK

#### **GUTTER -**

adjust original margin on copy

Press **OPTIONS** 

Select **GUTTER** 

Select margin to shift

Select FRONT or BACK side

Press + or - to set the gutter width

Press **OK** 

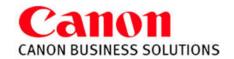

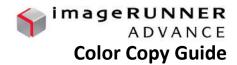

**NEGA/POSI** – inverts the original image

Press OPTIONS
Select NEGA/POSI
Press OK

<u>REPEAT IMAGES</u> - repeats the original image vertically & horizontally

Press OPTIONS
Select REPEAT IMAGES

Use the + and - to set number of times to Repeat the image vertically & horizontally OR

Press **AUTO** to center the image if framing Press **OK** 

MIRROR IMAGE - copy the original image

Press **OPTIONS**Select **MIRROR IMAGE**Press **OK** 

MERGE JOB BLOCKS – allows user to scan originals in multiple batches from feeder or platen glass to copy them into one document. Each block can have different properties

Press OPTIONS
Press MERGE JOB BLOCKS

Specify copy settings for the combined document and choose **OK**Specify copy settings for the first batch of originals and press the **START** key
Press **NEXT BLOCK** for next section
Repeat the above step for each batch of

After all originals are scanned, press the **CONF/COMBINE ALL BLOCKS** 

Choose a sequence to print them in and press the **START** PRINT

**AREA DESIGNATION** 

enables you to specify areas to copy or to blank out

Press OPTIONS
Select AREA DESGINATION
Press PEN ENTRY
Press START SCAN

To designate a rectangular area; mark the two opposing corners with the pen

To designate an area with multiple points; mark the points, press **Set Multipoints** Press **FRAMING** or **BLANKING** 

Press PREVIEW to check area
Press SHIFT to center image if Framing
Press OK

**PRINT ON TAB** 

The side to be printed on is face up, the first sheet of tab paper to be printed on is placed on the top

Press **OPTIONS**Select **PRINT ON TAB** 

Select the distance to push out the text onto the tab

Press SELECT PAPER to choose paper source

Press **OK** 

<u>SUPERIMPOSE IMAGE</u> – Images from two separate originals are superimposed and copied onto one sheet of paper

<u>STORE IN MAILBOX</u> - stores the copy job in a designated mailbox as well as prints out a hard copy

Press OPTIONS
Select STORE IN MAILBOX
Select a MAILBOX

Select **DOCUMENT NAME** 

Use keyboard to name the document

Press **OK** 

originals

**STORING THE IMAGE FORM** 

Select **SETTINGS/REGISTRATION** Select **FUNCTION SETTINGS** 

**Select COMMON** 

Select PRINT SETTINGS Select REGISTER FORM

Select REGISTER

Select the ORIGINAL SIZE of document

**Press NEXT** 

Select scanning options

Select Form Name (Enter Form name)

Place original on the glass.

Press START

**USING FORM COMPOSITION** 

Select **OPTIONS** 

Select SUPERIMPOSE IMAGE Select SET to select a form

Press **NEXT** 

Select SOLID or TRANSPARENT

Select COLOR or BLACK Press OK (three times)

**CREATING A QUICK MENU BUTTON** 

Turn ON desired setting in any function

Select the ADVANCE BUTTON
Select REGISTER TO QUICK MENU
Confirm the Settings
Press NEXT

Turn DISPLAY CONFIRM SCREEN WHEN RECALLING **OFF**Press **NEXT**Select Location for Quick Button

Press **NEXT**Name the Button
Press **OK** 

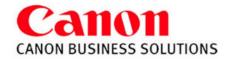

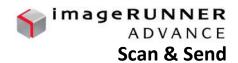

### **SENDING A DOCUMENT:**

Press **Scan and Send** on the Main Menu Specify recipient from the **Address Book, One-Touch** or **New Destination** Specify any desired scan settings (optional - see below) Press the green **Start** button to send

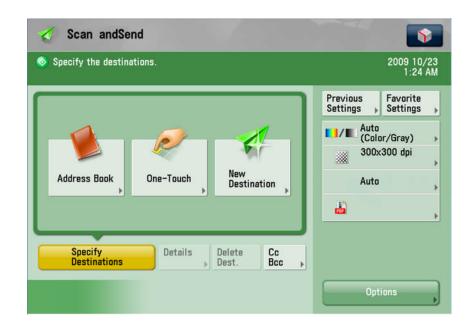

## REGISTER ADDRESS IN ADDRESS BOOK

Select Address Book Select Register

Select Address Book

Select Register New Destination

Select type of address: E-Mail, Fax, I-Fax or Group

Select Name to enter name of recipient

Select OK

Enter recipient's address

# SCAN SETTINGS (following options shown above)

Specify settings before pressing the green Start button

Previous Settings (recall last scan settings)
Favorite Settings (save scan settings)

Color Mode (Auto, Full Color, B&W, Grayscale)
Resolution (adjust quality: 100x100 to 600x600 dpi)

Scan Size (original document size)

File Format (PDF, JPEG, TIFF, XPS)

Option: (i.e. File Name, Preview, Copy Ratio, Density)

## REGISTER FILE FOLDER IN ADDRESS BOOK

Select Address Book

Select Register

Select Address Book

Select Register New Destination

Select type of address: File

Select Name to enter name of the folder

Select **OK** 

Select Browse

Search for shared folder on network

Enter network log-in & password when prompted

Press OK (4x)

## **REGISTER ONE-TOUCH ADDRESS**

Saves address in Address Book & as a One-Touch button

Select Address Book

Select Register

Select One-Touch

Select placement button

Select Register / Edit

Select type of address: E-Mail, Fax, I-Fax, File or

Group

Select Name to enter name of recipient

Select **OK** 

Select One-Touch Name to enter name of recipient

Select **OK** 

Enter recipient's address

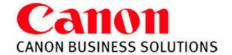

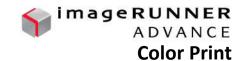

- 1) Select FILE.
- 2) Select PRINT.
- 3) Select the proper printer **NAME**.
- Make sure **COLLATE** is NOT selected.
- Choose the **PROPERTIES** button to make changes.

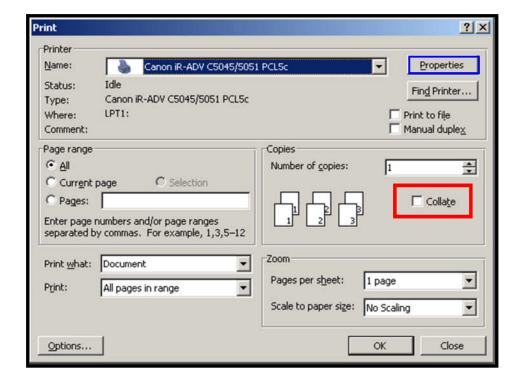

# Page Setup Tab Features:

Page Size: the original document size Output Size: the desired final size

### Page Layout:

Allows placing up to 16 images on one page

# **Manual Scaling:**

**Enlarge** or **Reduce** your printed page from 25-400%

## Watermark:

Add a watermark to each or just the first page of your document.

# Page Options:

Allow the user to add the **Print Date**, **Print User Name**, and **Page Number** to each page of the document.

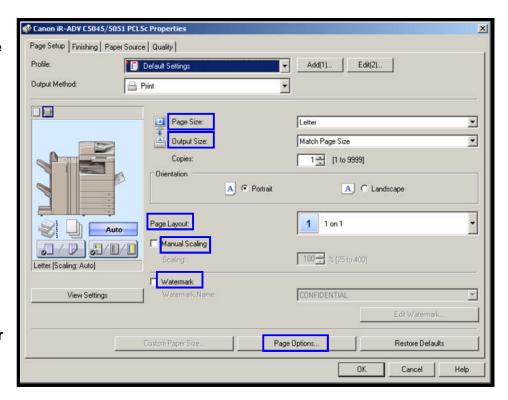

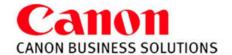

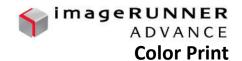

## **Finishing Tab Features:**

## **Print Style:**

Select 1-sided, 2-sided, or Booklet printing.

# **Binding Location:**

Select **Long Edge** or **Short Edge** binding.

#### Gutter:

Can change the gutter size without changing the document format.

# Finishing:

Select Collate, Group, Staple

**Staple Position** and **Hole Punch** are also options if installed

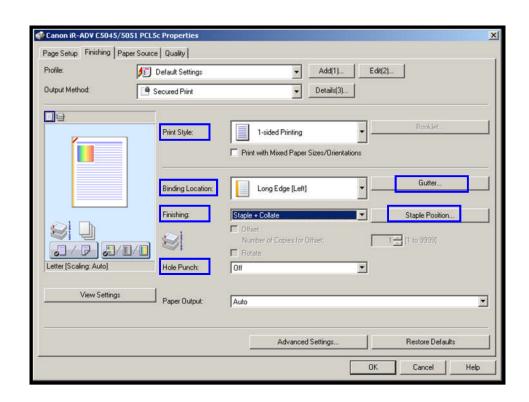

# **Paper Source Tab Features:**

## Select by:

Paper Source or Paper Type

# **Paper Selection:**

- 1) Same Paper for all Pages
- 2) Diff for First, Others, and Last
- 3) Diff for First, Second, Others, & Last
- 4) Insert Sheets
- 5) Transparency Cover sheets

# **Paper Source:**

Allows user to choose the source the paper should pull from

## Front/Back Cover Settings:

Specify the paper source to pull a front and/or back cover from. Also determine whether or not to print on the covers

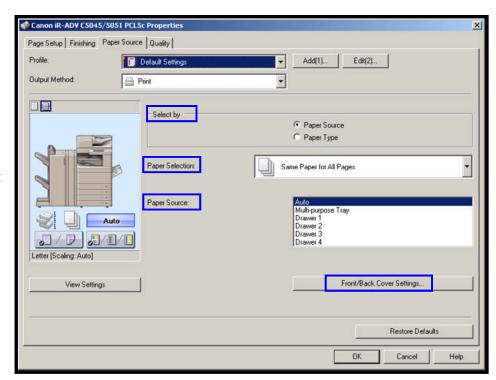

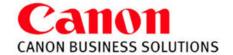

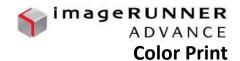

# **Quality Tab Features:**

Objective:

General: Best suited for printing

documents in general

**Graphics**: Designed for graphic

images (ie. .gif, .jpg)

**Photos**: Makes shadows and textures of a photo are clearer.

**Text**: Best suited for printing text

and tables

Drawings: Best suited for printing

fine color lines

**Color Mode:** 

Auto (Color/B&W)
Black & White

Color

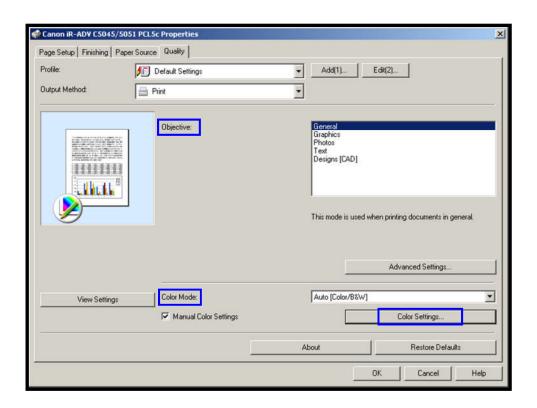

# **Color Settings:**

## Preview:

Displays a sample image showing the adjustments made

# Original:

Displays a sample image without adjustments

# **Adjustment Grid:**

Move the Preview in the center of the grid by clicking and dragging to adjust the color

## **Brightness & Contrast**

Drag the center marker left and right to adjust the image

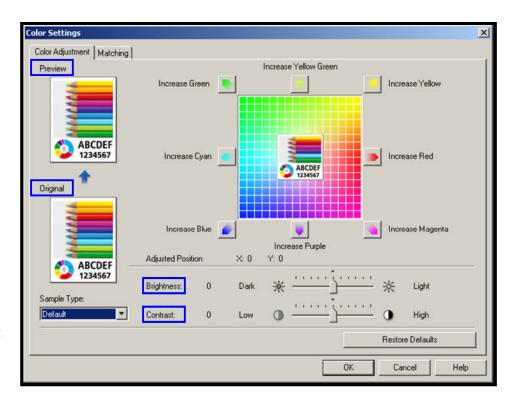

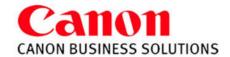

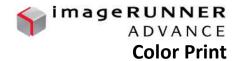

## **Profile:**

Lists customized printer driver settings. Select a profile for printing a document from the profile drop-down list

## Add a Profile:

Select the settings you would like the print driver to remember. Choose 'Add' and name the new profile

### **Edit Profile:**

Allows you to View, Delete, Import or Export the printing profiles

#### 🦑 Canon iR-ADV C5045/5051 PCL5c Propertie **Output Method:** Page Setup | Finishing | Paper Source | Quality | Profile: Default Settings Add(1)... Edi(2)... **Print**: Prints in standard mode directly to device Dutput Method Print Print Secured Print Secured Print: Protects Document with a Pin # \* tore in device. **Store**: Stores Document in Device under MAILBOX • Edit and Preview 1 = [1 to 9999] **Promote Print**: Promotes print job in queue A @ Portrait A C Landscape Edit & Preview: Combine print jobs, ect 1 1 on 1 Auto Manual Scaling 100± % (25 to 400) When switching between output methods you will be prompted to confirm. Choose 'Yes' Cancel The output method will be switched to [Store]. Open the [Store Details] dialog box by clicking the [Details] button next to the drop-down list box, then specify items such as the inbox (or mail box) number. Do you want to open the [Store Details] dialog box now?

For MAILBOX you will also be prompted to name the document and select the desired mailbox number

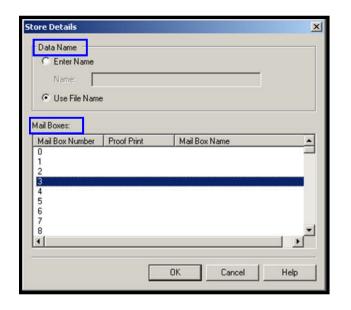

**For SECURED PRINT** you will be prompted to enter a numeric password AFTER you have sent the print job.

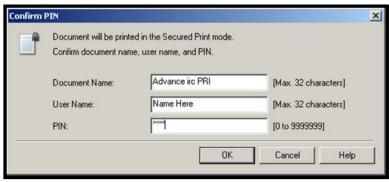